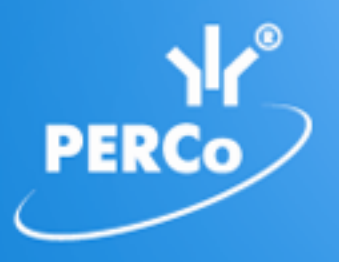

# **Единая система S–20 Модуль «Дизайнер пропусков»**

# PERCo-SM14

РУКОВОДСТВО ПОЛЬЗОВАТЕЛЯ

## **СОДЕРЖАНИЕ**

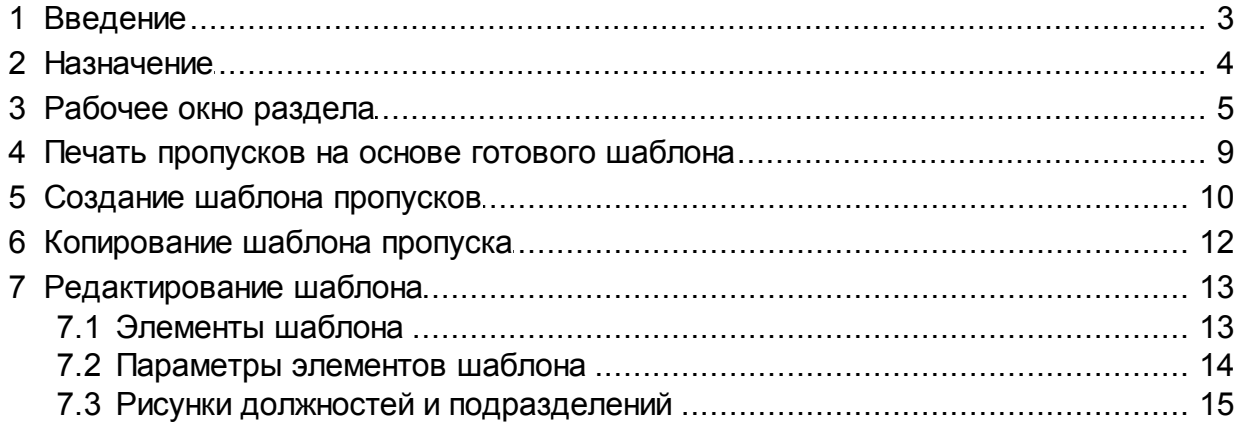

## <span id="page-2-0"></span>**1 Введение**

Модуль *PERCo-SM14 «Дизайнер пропусков»* предназначается для сотрудников предприятия (организации), в чьи должностные обязанности входит оформление и выдача пропусков (работники бюро пропусков, сотрудники отдела кадров, секретарь). Использование раздела облегчает работу по оформлению постоянных и разовых пропусков сотрудников или посетителей, а также позволяет использовать дизайн карты доступа в качестве стандартного пропуска с фотографией и другими данными сотрудника или гостя.

Модуль состоит из одного раздела *«Дизайнер пропусков»*, который на панели навигатора *Консоли управления PERCo-S-20* включен в группу *«Персонал»*.

## <span id="page-3-0"></span>**2 Назначение**

Раздел *«Дизайнер пропусков»* предназначен для печати пропусков сотрудников и посетителей предприятия (организации), а также для создания шаблонов пропусков.

Печать пропусков осуществляется на основе шаблонов. В разделе имеется возможность создать и сохранить несколько шаблонов для сотрудников и посетителей предприятия. Предусмотрена возможность создания шаблонов для односторонней и двухсторонней печати пропусков.

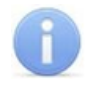

#### *Примечание*

Нанесение пропуска на карту доступа может производиться с помощью наклейки изображения, распечатанного с помощью обычного принтера, или печати непосредственно на карту доступа с помощью специального принтера.

## <span id="page-4-0"></span>**3 Рабочее окно раздела**

Рабочее окно раздела имеет следующий вид:

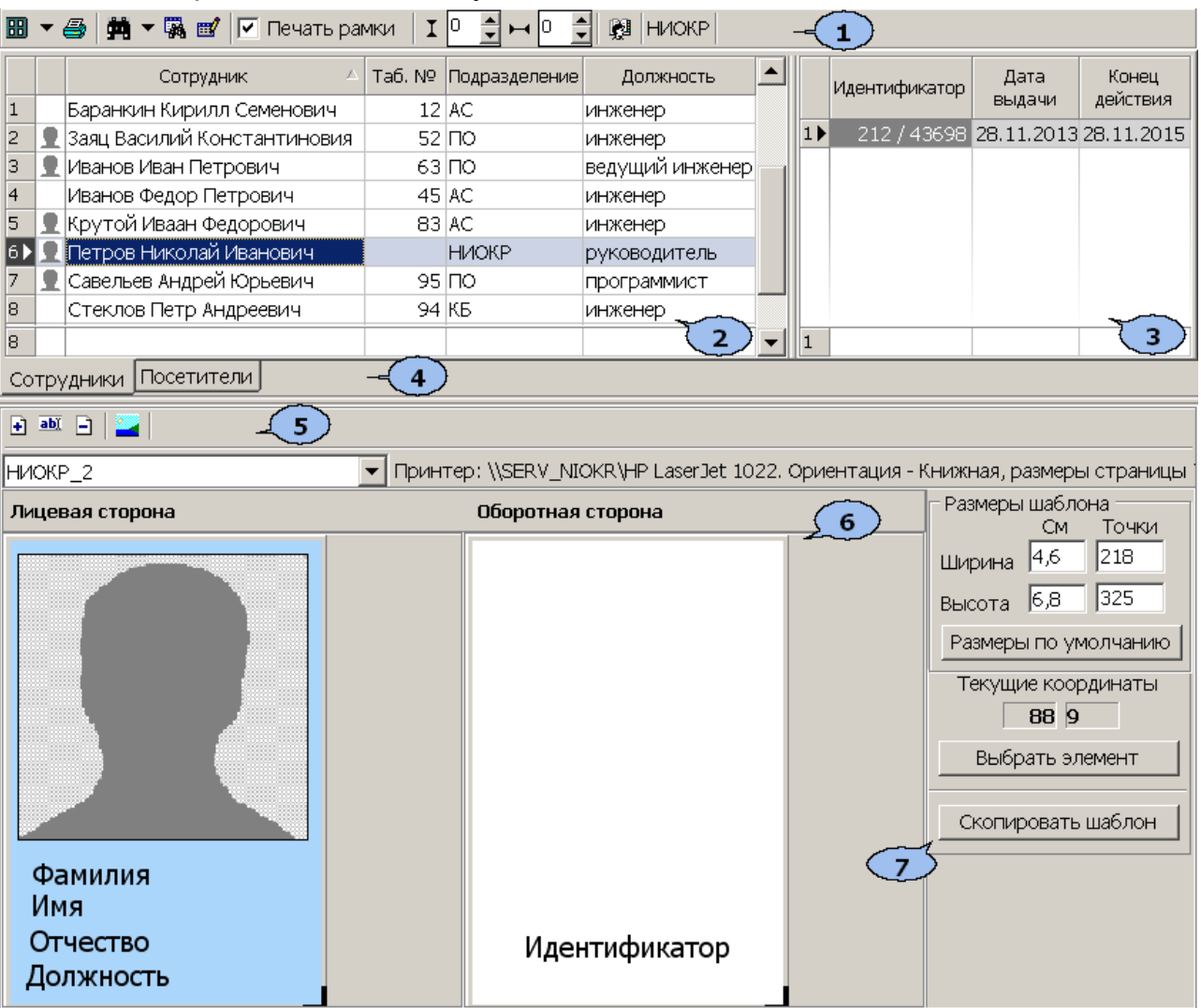

1. Панель инструментов раздела:

**E ▼** – При нажатии стрелки справа от кнопки [Печать](#page-8-0) [пропусков](#page-8-0) откроется меню, позволяющее выбрать, какие из пропусков выделенных в рабочей области сотрудников/посетителей будут открыты в окне предварительного просмотра для последующей печати:

- **Печать с идентификаторами** (**Ctrl**+**P**) при наличии на шаблоне пропуска поля **Идентификатор** будут напечатаны пропуска только для тех сотрудников/посетителей, которым выданы карты доступа. При этом, если сотруднику/посетителю выдано несколько карт доступа, то пропуск будет напечатан для каждой карты.
- **Печать ВСЕХ пропусков** (**Ctrl**+**Alt**+**P**) пропуска будут напечатаны для всех сотрудников/посетителей, выделенных в рабочей области раздела.

 – Кнопка **Выбор/настройки принтера** позволяет открыть окно **Настройка печати** для выбора и настройки принтера, который будет использоваться при печати пропусков.

**第 - При нажатии стрелки справа от кнопки Поиск откроется меню,** позволяющее выбрать вариант поиска сотрудника в выбранном на панели инструментов подразделении или посетителя :

- **Быстрый поиск** (**Ctrl**+**F**) поиск одного сотрудника по ФИО или табельному номеру или одного посетителя по ФИО.
- **Поиск с выбором** многократный поиск по ФИО или табельному номеру или посетителей по ФИО с возможностью последовательного выделения результатов поиска в рабочей области раздела.

 – Кнопка **Применить/отменить выборку** (**Shift**+**Ctrl**+**O**) – позволяет отображать список сотрудников с применением фильтра или без него.

 – Кнопка **Настроить выборку** (**Ctrl**+**O**) – позволяет настроить фильтрацию сотрудников, отображаемых в рабочей области раздела по должности и подразделению.

**Печать рамки** – При установке флажка каждый пропуск при печати будет заключен в рамку, размеры которой соответствуют размерам шаблона.

 – Поле ввода позволяет указать **Промежуток между пропусками при печати по вертикали**. Значение устанавливается в точках с помощью кнопок $\frac{1}{2}$ .

 – Поле ввода позволяет указать **Промежуток между пропусками при печати по горизонтали**. Значение устанавливается в точках с помощью кнопок $\frac{1}{2}$ .

**• ВАЛЕКА** – Кнопка Выбор подразделения (Ctrl+B) позволяет выбрать структурное подразделение предприятия, список сотрудников которого будет отображаться в рабочей области раздела. Справа от кнопки отображается название выбранного подразделения.

2. Рабочая область раздела со списками сотрудников выбранного на панели инструментов подразделения или посетителей. Значок • указывает на наличие фотографии.

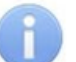

#### *Примечание*

В рабочей области раздела реализованы функции: сортировки по элементам одного или нескольких столбцов, контекстного поиска, выделения нескольких элементов списка, изменения ширины и последовательности столбцов.

- 3. Панель со списком идентификаторов, выданных сотруднику или посетителю, выделенному в рабочей области раздела.
- 4. Выбор вкладки категории владельцев идентификаторов, отображаемых в рабочей области раздела:
	- **Сотрудники** вкладка содержит список сотрудников выделенного на панели инструментов подразделения
	- **Посетители** вкладка содержит список всех посетителей (список создается на вкладке **Посетители** раздела *«Доступ посетителей»*).
- 5. Инструменты панели редактирования шаблона.

 – Кнопка **[Добавить](#page-9-0) [шаблон](#page-9-0)** (**Ctrl**+**N**) позволяет создать новый односторонний или двухсторонний шаблон пропуска.

 – Кнопка **Изменить название шаблона** (**Ctrl**+**E**) позволяет открыть окно **Название шаблона** для изменения названия шаблона, выбранного в раскрывающемся списке на панели редактирования шаблона пропуска.

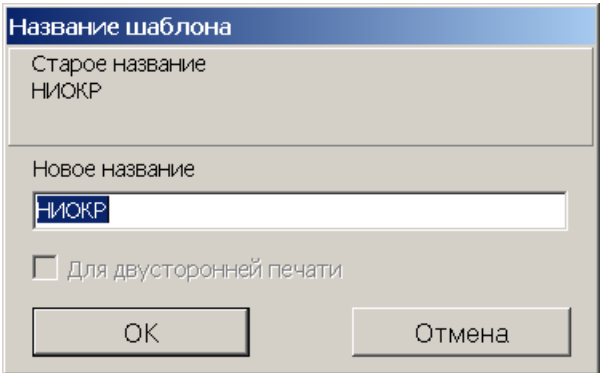

 – Кнопка **Удалить шаблон** (**Ctrl**+**D**) позволяет удалить шаблон, выбранный в раскрывающемся списке на панели редактирования шаблона пропуска.

 – Кнопка **[Рисунки](#page-14-0) [зависимостей](#page-14-0)** позволяет открыть окно **Работа с рисунками** для задания рисунков, связанных с определенными должностями или структурными подразделениями предприятия. Для каждой должности или подразделения может быть задан индивидуальный рисунок. Кнопка не доступна для категории **Посетители**.

Стандартный для сотрудников • - раскрывающийся список позволяет выбрать один из созданных ранее шаблонов.

**Принтер:** – в строке отображается название выбранного для печати пропусков принтера и установленные параметры печати. Для смены выбранного принтера нажмите кнопку **Выбор/настройки принтера** – на панели инструментов раздела.

- 6. Рабочая область панели редактирования шаблона содержит изображение выбранного в раскрывающемся списке шаблона, в зависимости от типа шаблона лицевой и обратной сторон или только лицевой.
- 7. Панель параметров шаблона.

Область **Размеры шаблона**:

**Ширина, Высота** – поля ввода позволяют задать ширину и высоту шаблона в сантиметрах или количестве точек.

**Размеры по умолчанию** – кнопка позволяет установить размеры пропуска, заданные по умолчанию: 4,3 х 6,8 см. (Эти размеры соответствуют размерам страницы карточного принтера *Evolis Primacy*.)

**Текущие координаты** – в полях отображаются горизонтальная и вертикальная координаты положения курсора на шаблоне. Отсчет ведется от левого верхнего угла шаблона.

**[Выбрать](#page-12-0) [элемент](#page-12-0)** – при нажатии кнопки будет открыто контекстное меню, позволяющее разместить на шаблоне пропуска новый элемент (текст, фотографию, учетные данные и т.д.). Это меню также можно открыть, нажав правой кнопкой мыши на шаблоне:

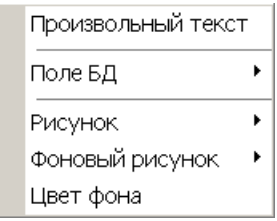

**[Скопировать](#page-11-0) [шаблон](#page-11-0)** – кнопка позволяет создать копию шаблона, выбранного в раскрывающемся списке на панели редактирования шаблонов. При нажатии кнопки откроется окно ввода названия нового шаблона.

## <span id="page-8-0"></span>**4 Печать пропусков на основе готового шаблона**

Для печати пропусков на основе созданного шаблона:

- 1. Выберите вкладку категории владельцев идентификаторов: **Сотрудники** или **Посетители**.
- 2. Для категории **Сотрудники**. Нажмите кнопку **Выбор подразделения** на панели инструментов раздела и выберите подразделение, сотрудникам которого необходимо напечатать пропуска. В рабочей области раздела будет отображен список сотрудников выбранного подразделения.
- 3. С помощью раскрывающегося списка на панели редактирования шаблона выберите шаблон, на основе которого будут печататься пропуска. Изображение шаблона появится в рабочей области панели редактирования шаблона.
- 4. В рабочей области раздела выделите одного или нескольких сотрудников/ посетителей, которым необходимо напечатать пропуска. При необходимости используйте поиск.
- 5. При необходимости выбрать принтер и изменить параметры печати нажмите кнопку **Выбор/настройки принтера** – на панели инструментов раздела. В открывшемся окне произведите необходимые изменения и нажмите кнопку **ОК**.
- 6. При необходимости печати рамки каждого пропуска установите флажок **Печать рамки** на панели инструментов раздела.
- 7. При необходимости укажите **Промежуток между пропусками при печати** по вертикали и по горизонтали используя соответственно поля ввода  $I^{\circ}$  и

н<sup>о</sup> Эна панели инструментов раздела.

- 8. Нажмите на стрелку справа от кнопки **Печать пропусков** на панели инструментов раздела и выберите вариант печати.
	- **Печать с идентификаторами** для печати пропусков для сотрудников/ посетителей, выделенных в рабочей области раздела, кому выданы карты доступа (при наличии на шаблоне пропуска поля **Идентификатор**).
	- **Печать ВСЕХ пропусков** для печати пропусков всех сотрудников/ посетителей, выделенных в рабочей области раздела.
- 9. Будет открыто окно предварительного просмотра с возможностью последующей печати.

## <span id="page-9-0"></span>**5 Создание шаблона пропусков**

Шаблоны создаются независимо для сотрудников и посетителей. Для создания нового шаблона:

- 1. Выберите вкладку категории владельцев идентификаторов: **Сотрудники** или **Посетители,** для которой необходимо создать новый шаблон.
- 2. Нажмите кнопку **Добавить шаблон** на панели редактирования шаблона. Откроется окно **Новый шаблон**:

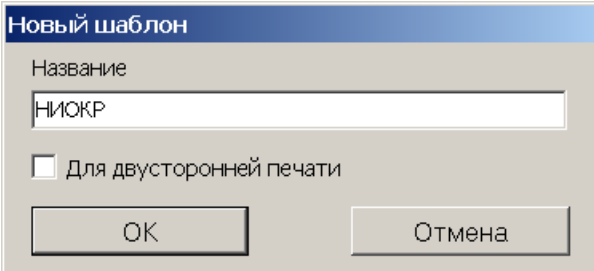

3. В открывшемся окне в поле **Название** введите наименование нового шаблона. Для создания двустороннего шаблона установите флажок **Для двусторонней печати**. Нажмите кнопку **ОК**. Окно будет закрыто, новый шаблон появится в рабочей области панели редактирования шаблона. Размеры шаблона, установленные по умолчанию: 4,3 × 6,8 см.

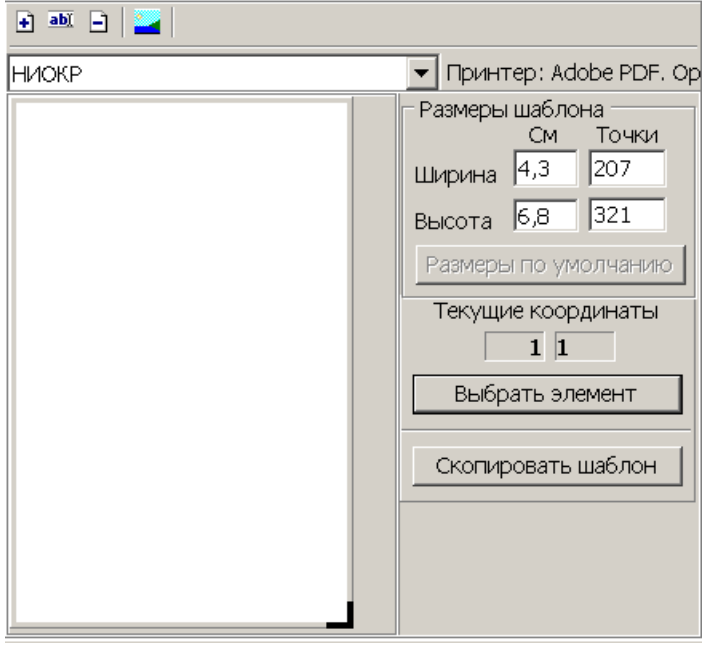

4. При необходимости измените размеры шаблона. Для этого поместите курсор в поле **Ширина** или **Высота** в области **Размеры шаблона** панели параметров шаблона и введите значение с клавиатуры, после чего нажмите на клавиатуре кнопку **Enter**. Если шаблон двухсторонний, то размеры одновременно будут изменены для лицевой и обратной стороны.

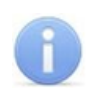

#### *Примечание*

На панели редактирования шаблона реализована возможность ручного изменения размеров шаблона. Для этого нажмите левой кнопкой мыши на правый нижний угол шаблона **-**, и перемещая мышь, установите необходимый размер. Значение установленного размера можно контролировать в области **Размеры шаблона** панели параметров шаблона. Если шаблон двухсторонний, то одновременно будут изменяться размеры лицевой и обратной стороны.

5. Добавьте в шаблон необходимые элементы. Для двухстороннего шаблона добавление элементов на лицевую и обратную стороны происходит независимо. Для добавления элемента нажмите кнопку **Выбрать элемент** на панели параметров шаблона (или нажмите правой кнопкой мыши на шаблон в рабочей области редактирования шаблона). Откроется контекстное меню выбора нового элемента шаблона:

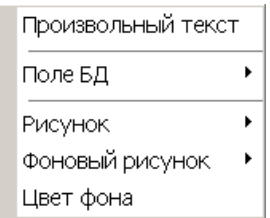

- 6. Выберите в открывшемся меню необходимый элемент, он будет добавлен в шаблон.
- 7. Выделите элемент шаблона и с помощь мыши скорректируйте при необходимости его размер и расположение на шаблоне.
- 8. Для изменения параметров элемента шаблона нажмите на него правой кнопкой мыши. Откроется контекстное меню параметров выбранного элемента. Список команд меню зависит от типа элемента.
- 9. Для удаления элемента шаблона нажмите на него правой кнопкой мыши и в открывшемся меню выберите пункт **Удалить**. Выбранный элемент шаблона будет удален.
- 10.Для изменения названия шаблона нажмите кнопку **Изменить название шаблона** – на панели редактирования шаблона. В открывшемся окне введите новое название и нажмите кнопку **ОК**. Название будет изменено.
- 11.Для удаления шаблона нажмите кнопку **Удалить шаблон** на панели редактирования шаблона. В окне подтверждения нажмите кнопку **Да**. Шаблон будет удален.
- 12.Для сохранения изменения в БД системы нажмите кнопку **Сохранить** на панели инструментов *«Консоли управления»*.

## <span id="page-11-0"></span>**6 Копирование шаблона пропуска**

На основе любого созданного ранее шаблона может быть создан новый шаблон с сохранением всех содержащихся в нем элементов, их размеров и места расположения. Параметры элементов в дальнейшем могут быть изменены. При этом не может быть изменена категория владельцев идентификаторов: **Сотрудники**/ **Посетители** и тип шаблона односторонний/ двухсторонний. Для копирования шаблона:

- 1. Выберите вкладку категории владельцев идентификаторов: **Сотрудники** или **Посетители,** для которой необходимо создать новый шаблон на основе созданного ранее.
- 2. Выберите с помощью раскрывающегося списка на панели редактирования шаблона тот шаблон, который будет являться образцом. Изображение шаблона появится в рабочей области панели.
- 3. Нажмите кнопку **Скопировать шаблон** на панели параметров шаблона. Откроется окно **Новый шаблон**:

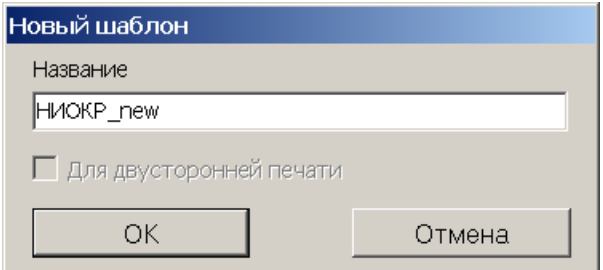

- 4. В открывшемся окне в поле **Название** введите наименование создаваемой копии шаблона и нажмите кнопку **ОК**. Окно будет закрыто. Новый шаблон с указанным названием будет автоматически открыт на панели редактирования шаблона.
- 5. Для сохранения изменения в БД системы нажмите кнопку **Сохранить** на панели инструментов *«Консоли управления»*.

## <span id="page-12-0"></span>**7 Редактирование шаблона**

### **7.1 Элементы шаблона**

Для добавления элемента нажмите кнопку **Выбрать элемент** на панели параметров шаблона (или нажмите правой кнопкой мыши на шаблон в рабочей области редактирования шаблона). Откроется контекстное меню выбора нового элемента шаблона:

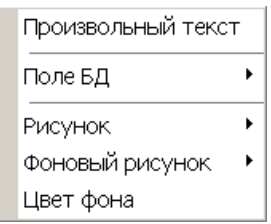

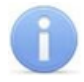

#### *Примечание*

Затенение элемента меню указывает, что соответствующий элемент уже добавлен в шаблон или же недоступен.

Выберите необходимый элемент, после этого он будет добавлен в шаблон.

Для добавления в шаблон доступны следующие элементы:

- **Произвольный текст** любой текст, неизменный для всех пропусков, печатаемых по шаблону.
- **Поле БД** индивидуальная информация о сотруднике или посетителе, указанная в соответствующих полях учетных данных.
	- o **ФИО**
	- o **Фамилия**
	- o **Имя**
	- o **Отчество**
	- o **Идентификатор**
	- o **Табельный номер**
	- o **Подразделение**
	- o **Должность**
	- o **График рабочего времени**
	- o **Дата выдачи**
	- o **Срок действия**
	- o **Фотография**
	- o **Текстовые дополнительные данные**
	- o **Текстографические дополнительные данные** рисунок будет печататься на пропуске сотрудника если в разделе *«Сотрудники»* на панели дополнительных данных у сотрудника установлен соответствующий флажок.
- **Рисунок**
	- o **Постоянный** любой рисунок, неизменный для всех пропусков, печатаемых по шаблону.
	- o **[Подразделение](#page-14-0)** рисунок, установленный для подразделения, к которому принадлежит сотрудник.
	- o **[Должность](#page-14-0)** рисунок, установленный для должности сотрудника.
- **Фоновый рисунок**
- o **Постоянный** любой рисунок, неизменный для всех пропусков, печатаемых по шаблону
- o **[Подразделение](#page-14-0)** рисунок, установленный для подразделения, к которому принадлежит сотрудник
- o **[Должность](#page-14-0)** рисунок, установленный для должности сотрудника.
- **Цвет фона** сплошная заливка шаблона одним цветом, одинаковым для всех пропусков, печатаемых по шаблону.

#### <span id="page-13-0"></span>**7.2 Параметры элементов шаблона**

Для доступа к параметрам элементов шаблона выделите элемент на панели редактирования шаблона и нажмите на него правой кнопкой мыши. Откроется контекстное меню, содержащие команды и параметры элемента в зависимости от его типа.

#### **Общие**

Для всех элементов шаблона доступны следующие команды:

- **Удалить** позволяет удалить выделенный элемент из шаблона.
- **Задать координаты** позволяет указать координаты расположение левого верхнего угла элемента на шаблоне. Координаты отсчитываются в точках от левого верхнего угла шаблона:

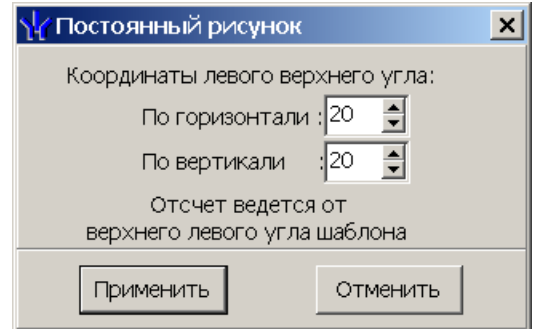

#### **Параметры текстовых элементов**

Для текстовых элементов шаблона доступны следующие команды:

- **Редактировать** позволяет изменить произвольный текст.
- **Шрифт** позволяет изменить гарнитуру, размер символов и начертание шрифта текста.
- **Переносить по словам** при установке флажка текст элемента будет переноситься по словам.
- **Выравнивание текста** позволяет выбрать один из вариантов выравнивания текста относительно поля элемента шаблона.
	- o по левому краю,
	- o по правому краю,
	- o по центру.
- **По центру шаблона** позволяет выровнять элемент по центру шаблона.

#### **Параметры графических элементов**

Для графических элементов шаблона доступны следующие команды:

**Размер** – позволяет указать размеры элемента в точках.

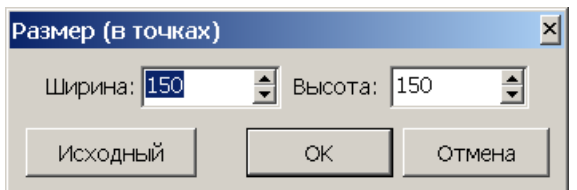

- **Положение** позволяет указать один из вариантов масштабирования рисунка в соответствии с указанными размерами элемента.
	- o **Растягивать** рисунок полностью заполняет поле или шаблон. При этом могут изменяться его пропорции, то есть соотношение сторон.
	- o **Пропорционально** рисунок масштабируется с сохранением пропорций до размера элемента шаблона.

## <span id="page-14-0"></span>**7.3 Рисунки должностей и подразделений**

На пропуске сотрудника можно расположить рисунок, указывающий на его должность или на принадлежность к тому или иному подразделению. Рисунок будет помещаться на печатаемый пропуск автоматически.

Для этого на шаблоне необходимо разместить в качестве рисунка или фонового рисунка соответствующий элемент: **Подразделение** или **Должность**. Предварительно каждому подразделению и должности на предприятии необходимо определить соответствующий рисунок.

#### *Примечание*

Список подразделений создается на вкладке **Подразделения**, а должностей на вкладке **Должности** раздела *«Учетные данные»* модуля *PERCo-SN01 «Базовое ПО»*.

Для связи произвольного рисунка с должностью или подразделением предприятия:

1. Нажмите кнопку **Рисунки зависимостей** – на панели редактирования шаблона. Откроется окно **Работа с рисунками**:

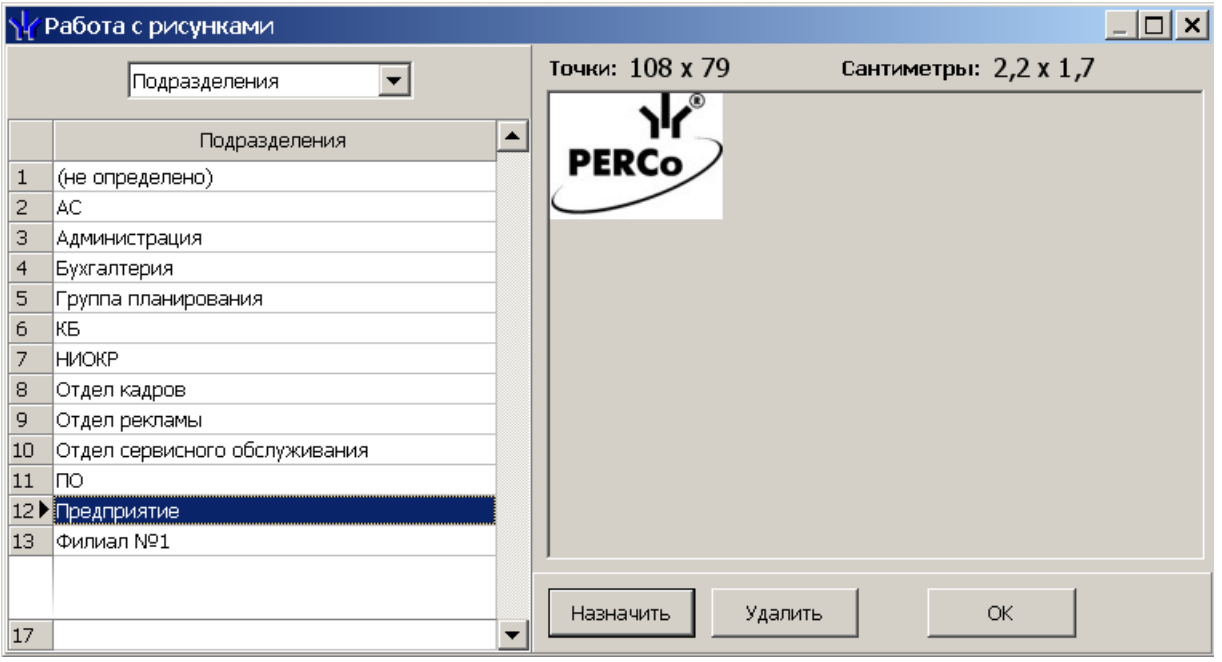

2. С помощью раскрывающегося списка в левой части окна выберите одну из категорий: **Подразделения** или **Должности**. Список подразделений/ должностей предприятия будет отображен в рабочей области окна.

- 3. Выделите в рабочей области окна подразделение/ должность, для которой будет назначен новый рисунок.
- 4. Нажмите кнопку **Назначить**. Откроется окно **Зависимый рисунок для подразделения/должности…**.
- 5. В открывшемся окне укажите расположение рисунка на диске ПК и нажмите кнопку **ОК**. Окно будет закрыто. Рисунок появится в правой части окна **Работа с рисунками** с указанием размеров.
- 6. Для удаления рисунка, связанного с подразделением/должностью, нажмите кнопку **Удалить**.
- 7. Для сохранения изменения в БД системы нажмите кнопку **Сохранить** на панели инструментов *«Консоли управления»*.

## **OOO «Завод ПЭРКо»**

По вопросам выбора и приобретения оборудования и систем безопасности:

Call-центр: 8-800-333-52-53 Тел.: (812) 329-89-24, 329-89-25 Факс: (812) 292-36-08

Юридический адрес:

180600, г. Псков, ул. Леона Поземского, 123 В

Техническая поддержка:

Call-центр: 8-800-775-37-05 Тел./факс: (812) 292-36-05

system@perco.ru по вопросам обслуживания систем безопасности и систем контроля доступа

> turnstile@perco.ru по вопросам обслуживания турникетов, калиток, ограждений

locks@perco.ru по вопросам обслуживания электромеханических замков

soft@perco.ru по вопросам технической поддержки программного обеспечения комплексных систем безопасности, систем контроля доступа

> Утв. 26.12.2013 Кор. 22.10.2014 Отп. 22.10.2014

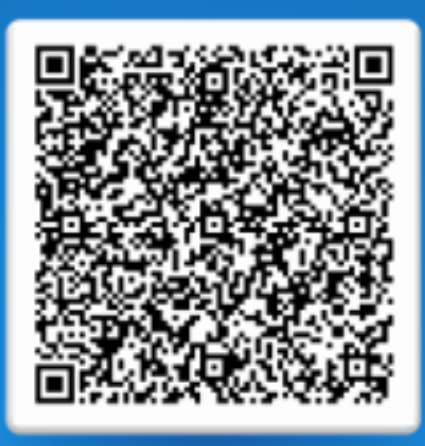

# www.perco.ru тел: 8 (800) 333-52-53